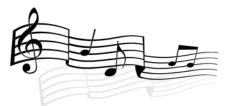

Dear 3<sup>rd</sup> & 4<sup>th</sup> graders,

In case we ever had a situation where schools were closed and you had to do assignments from home, I wanted to share with you how that would work for band, orchestra, and recorder. I set up an account through a site called Flipgrid, and here is all of the information you will need!

## What is Flipgrid?

Flipgrid allows you to share short video responses based on questions and assignments posed by me. I can then watch your responses, give feedback and even respond with a video back to you. Below you will find instructions and information on how FlipGrid works. If you have any questions, please feel free to email me at <u>mdelbello@ktufsd.org</u>

-----

#### How to Access FlipGrid:

- FlipGrid is a FREE app available for Apple or Android devices.
- It can also be accessed from <u>www.flipgrid.com</u> from any web browser.

### How to Log-in:

 Click the student tab and "Enter a flipcode" to access my grid by clicking on either place that says "enter a flip code"
 If you play a STRING (orchestra) instrument, the code is: delbellostrings

If you play a BAND instrument, the code is: **delbelloband** 

If you are a 3<sup>rd</sup> grader, the code is: **delbellorecorder** 

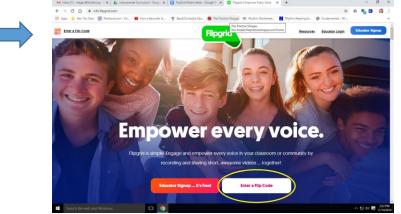

2. Click "Login with Google"

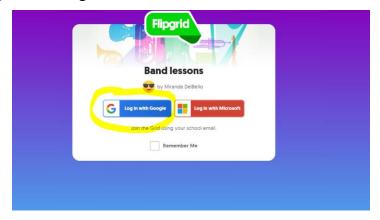

- 3. Enter email and password.
- a. Student emails follow this format: last name, first 2 letters of first name,
  28@student.ktufsd.org. Example: John Smith would be <u>smithjo28@student.ktufsd.org</u>
- b. Password is **Ktt** + student number

## How to create a video:

- 1. Choose the topic/assignment you want to work on from the drop down menu.
- 2. Click the green plus button to enter the recording mode.
- 3. Record your video, adding stickers or text as you wish.
- 4. Press the blue arrow to preview your video. Then the green check to submit.
- 5. Take your selfie for your video thumbnail and press the green check to submit.
- 6. Add your name and press the red rocket button to SUBMIT your video.

# Using my.flipgrid.com:

You can access ANY grid or video they've created on FlipGrid and see my responses to you using my.flipgrid.com! Here is how:

- 1. Navigate to <u>my.flipgrid.com</u> in a web browser, or simply click on your name in the top right corner of flipgrid and select "My flipgrid"
- 2. Sign in with Google email.
- 3. Click on any grids or videos you have created to watch them, or my responses to you!

This tool is really fun to use because, much like apps such as Snapchat, you can add filters, emojis, sunglasses, and more! Have fun with it!

Feel free to email me with any questions at all! Mrs. DelBello mdelbello@ktufsd.org